本書では、本製品付属の動画編集ソフト『Movie Gate 3 Lite for デジ造』を使用した iPod で再生可能な動画形式 などへの変更や編集などソフトの使い方を紹介します。

必ず「設定ガイド」に従ってデジ造映像版のドライバのインストール及び ShowBizDVD2 のインストールを必ず行ってください。

- ●ShowBizDVD2でキャプチャーしたDVDファイル形式を、iPodなどで再生可能な動 画ファイル形式に簡単な操作で変換する。
- ●複数の動画を結合して、一つのムービーを作成できる。
- ●動画にテロップやエフェクトを追加する。
- ●あらかじめ用意されたトランジションを使用して、様々な場面転換を演出する。

●動画以外にも、音楽や静止画像も取り込める。

『Movie Gate 3 Lite for デジ造』は、ShowBizDVD2 でキャプチャーした DVD ファイル形 式を、iPod などで再生可能な動画ファイル形式に簡単な操作で変換できるソフトです。 直感的に操作が行え、動画変換初心者も迷わず思い通りに動画を変換することが可能 です。

# **Princeton**

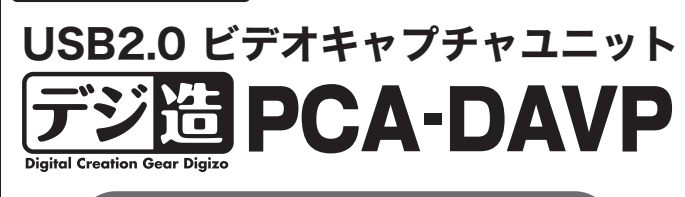

# Movie Gate 3 Lite for デジ造

# Movie Gate 3 Lite for デジ造を使用する前に

# Step1 変換したい動画ファイルの選択

活用ガイド Movie Gate 3 Lite for デジ造編

# Step2 ファイルを編集する

# 本書をお読みいただく前に

本書をお読みいただく前に、必ず「設定ガイド」に従ってドライバの インストールおよびソフトウェアのインストールを行ってください。 また、Movie Gate 3 Lite for デジ造に関する詳しい使用方法に ついては、CD-ROMのManualフォルダに収録されているPDFマ ニュアルを参照してください。

> [Add File]ボタンをクリックすると、本製品とArcsoft ShowBiz DVD2を使用して キャプチャした動画など、パソコンの中に保存されているムービーファイルをファイ ルリスト画面に追加することができます。

- ●電話によるお問い合わせ: 0570-055-001 (ナビダイヤル) 受付時間:月~金曜日(除く祝日)10:00~12:00、13:00~17:00
- ●オンラインサポート: http://www.junglejapan.com/support/ ※ 詳しくはCD内のpdfマニュアルをご覧ください。

本製品に付属しております「Movie Gate 3 Lite for デジ造」に関するお問合 せは、下記までご連絡ください。

ソフトウェアのタイトル :Movie Gate 3 Lite for デジ造

- ■エフェクトを追加する
- 動画にエフェクト処理を追加することができます。
- 動画と動画の間の場面転換効果(トランジッション)を設定することができます。 ■トランジションを追加する

## Movie Gate 3 Lite for デジ造に関するお問合せ

ストーリーボード、またはリスト画面 から編集したいファイルを選択しま  $\overline{\mathcal{A}}$ 

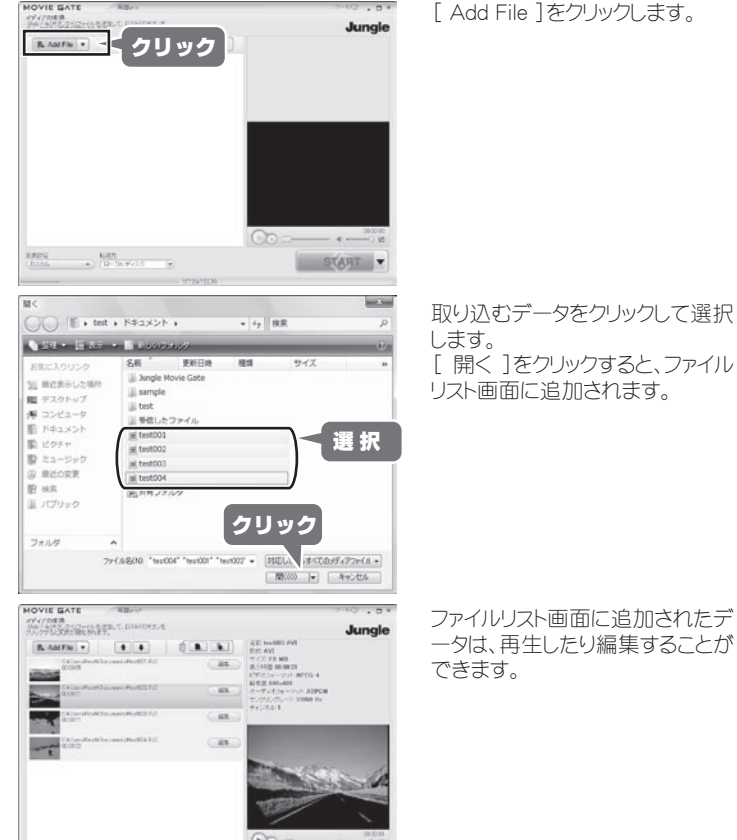

START

# Movie Gate 3 Lite for デジ造を起動する

 $\mathcal{Z}$ デスクトップのアイコンをダブルクリックするか、スタートメニュー から「Jungle Movie Gate3 Mobile] → [Movie Gate 3 Mobile] の順に選択 して、ソフトウェアを起動します。 Movie Gate

> 最後に「OK ]をクリックして編集 内容を確定します。

> 続いて、再生終了位置まで、バー を移動します。

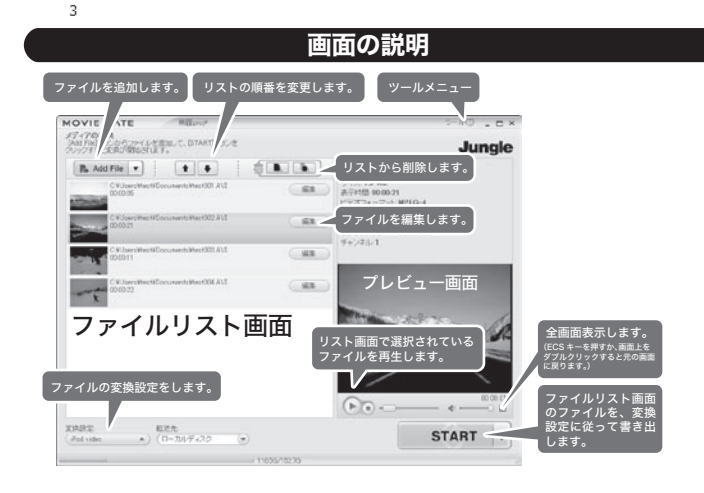

## 動画変換の流れ

Step1 変換したい動画ファイルを選択する

Step 2 ファイルを編集する

Step 3 出カファイルの設定を行う

Step 4 ファイルの変換 / 出力をします

## 編集画面について

## ■複数のファイルを順番に並べる/結合する

## 再生不要な箇所を切り取る

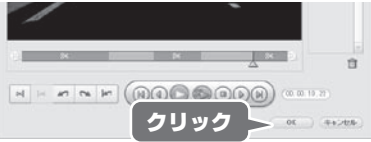

ファイルリスト画面に追加されているデータを、個別に編集することができます。 -<br>ファイル編集が必要ない場合は、『Step 3 出力ファイルの設定を行う』へ進んで ください。

複数の動画や静止画を一つの動画に結合することができます。

## ■再生不要な箇所を切り取る

再生不要な箇所を切り取って、ファイルの再生範囲を指定することができます。

## ■文字を載せる

画面上に文字を載せることができます。

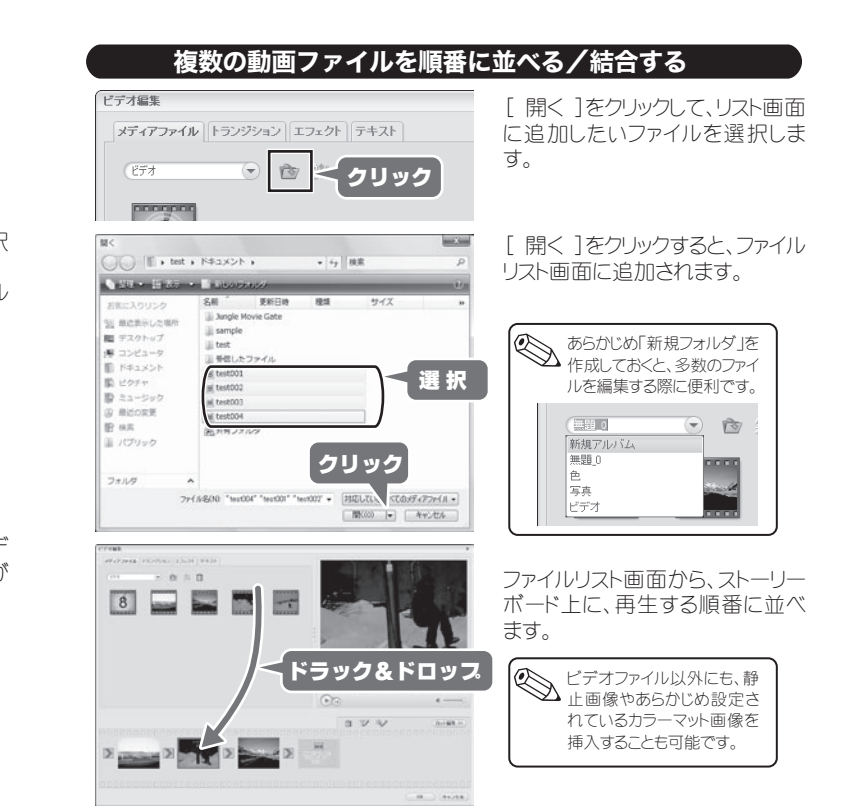

are use the contract of the contract of the contract of the contract of the contract of the contract of the contract of the contract of the contract of the contract of the contract of the contract of the contract of the co

再生不要な箇所を切り取って、ファイルの再生範囲を指定することができま す。

> プレビュー画面で、『緑色のバー』 と『赤色のバー』をドラッグすると、 再生範囲を調整することができま す。

## ■再生範囲を詳細に変更する(カット編集)

ストーリーボード画面から編集した いファイルを選択して、[カット編集 ]を選択します。

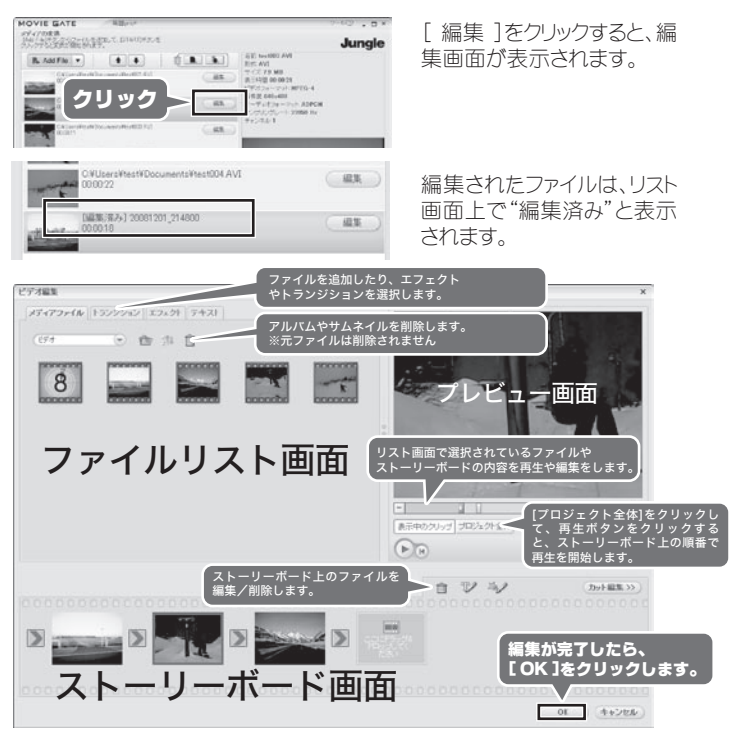

### カット編集画面では、再生したい 任意の箇所を切り取ることができ ます。

まず、再生開始位置まで、バーを 移動します。

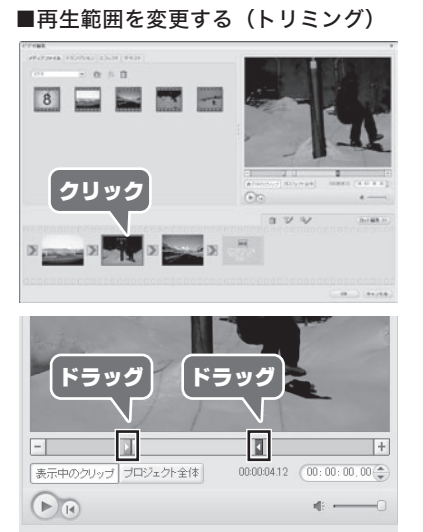

[ マークイン ]ボタンをクリックする と、再生開始位置が確定します。

[ マークアウト ]ボタンをクリックす ると、再生終了位置が確定しま す。

上記の操作を繰り返して、再生箇 所を任意に決めることができま す。

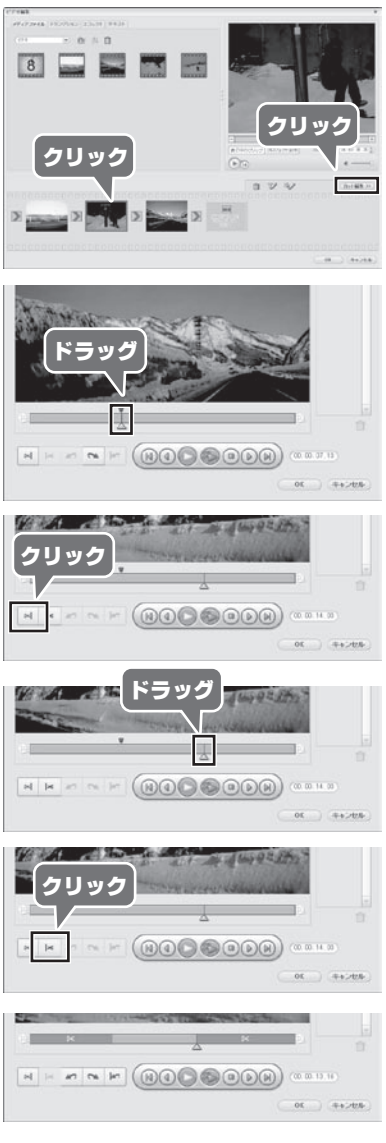

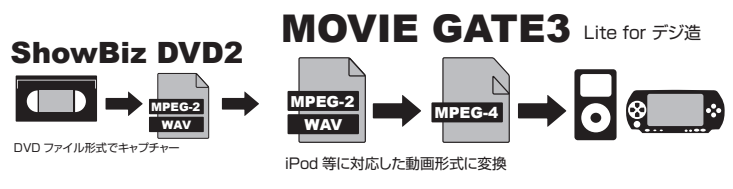

## 裏面に進む

## 複数のプロジェクトを一度に書き出す - タスクマネージャ -

## オリジナルの変換設定を作成する

## 変換設定を微調整する - 品質/速度 の変更-

あらかじめ設定された動画形式を、お好み画質やファイルサイズに合わせて微調 整することができます。

> て、『ファイル』を選択します。  $\| \mathcal{D} \blacktriangledown$ ファイ

ファイ ル形式やサイズなどを詳細に設

ファイル形式や、画質やファイルサイズに合わせて、オリジナルの書き出し設定を 作成することができます。

 $\cdot$  ) な設定変更を行うことができま す。

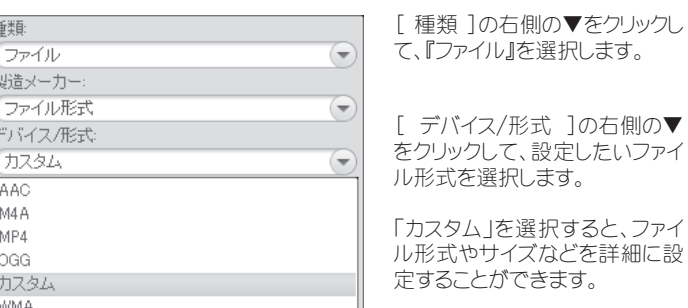

ファイルリスト画面に追加されているデータを、選択されている変換形式に従って 書き出します。

ファイルの保存先を確認してください → 『 ファイルの保存先を変更する 』 変換設定を確認してください → 『変換設定』

> [ START ]をクリックすると、ファ イルリスト画面の順番に、ファイル の変換を開始します。

変換設定によっては、品質/速度

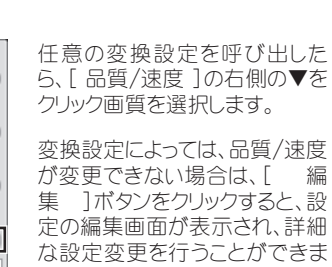

が変更できない場合は、[ 編 集 ]ボタンをクリックすると、設

[ START ]の右側の▼をクリック してを[タスクマネージャに追加] を選択します。

[開始 ]をクリックすると、タスクリ ストの順番で書き出しを開始しま す。

データを書き出す前に、下記の項目を確認してください。

タスクマネージャを使用すると、複数のプロジェクトをまとめて変換することができ

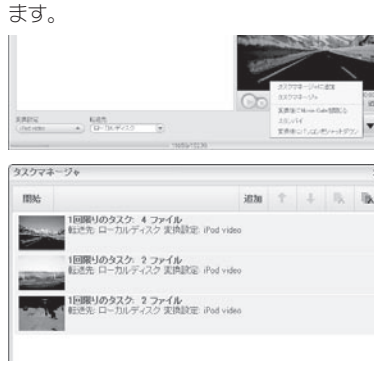

書き出す順番を変更する場合は、 順番を変えたいファイルを選択し て、[ ↑ ][ ↓ ]をクリックしてく ださい。

です。 -<br>| ドラック&ドロッフ

現在のプロジェクトの書き出し設 定がタスクマネージャのタスクリス トに追加されます。

同様の操作で、他のプロジェクト から、タスクマネージャに追加する と、タスクリスト画面にタスクが追 加されます。

ファイル名を入力して、[保 存]をクリックします。

変換が完了したら、保存先などを 確認できるレポートが表示されま す。

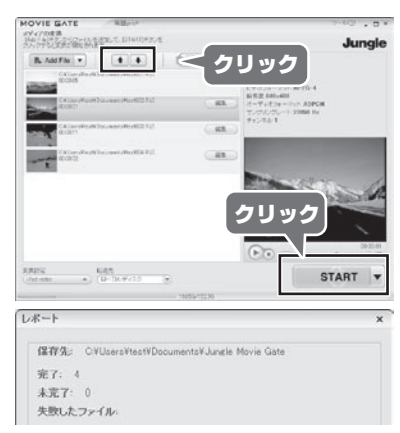

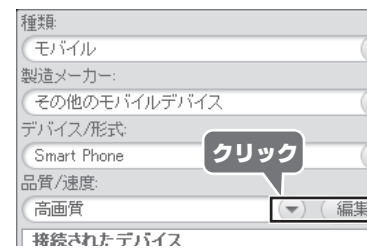

# ■Step2 ファイルを編集する(つづき) ■Step3 出力ファイルの設定 ■ ■ ■Step4 ファイルの変換/出力

## 文字を載せる

A

A  $\mathbb A$ 

エフェクトを追加する

 $\overline{a}$ 

 $00:00:00:20$ 

 $\begin{picture}(20,20) \put(0,0){\dashbox{0.5}(20,0){ }} \put(15,0){\dashbox{0.5}(20,0){ }} \put(15,0){\dashbox{0.5}(20,0){ }} \put(15,0){\dashbox{0.5}(20,0){ }} \put(15,0){\dashbox{0.5}(20,0){ }} \put(15,0){\dashbox{0.5}(20,0){ }} \put(15,0){\dashbox{0.5}(20,0){ }} \put(15,0){\dashbox{0.5}(20,0){ }} \put(15,0){\dashbox{0.5}(20,0){ }} \put(15,0){\dashbox{$ 

カット編集>>

or types

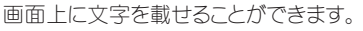

動画にエフェクト処理を追加することができます。

動画と動画の間の場面転換効果(トランジッション)を設定することができま

す。

 $\blacksquare$ 

 $\mathbb{R}$ 

 $3 - 1$ 

國

同日の クリック

金属树树树树树 通信管理

**The Monday of A** 

■マクリック

Æ

 $\sqrt{6}$ 

**Bargara Pile** 

ロッシ

全 斤 大 選択

 $-1$   $1$ 

「黒子中のケリップ」

 $\begin{picture}(20,20) \put(0,0){\line(1,0){10}} \put(15,0){\line(1,0){10}} \put(15,0){\line(1,0){10}} \put(15,0){\line(1,0){10}} \put(15,0){\line(1,0){10}} \put(15,0){\line(1,0){10}} \put(15,0){\line(1,0){10}} \put(15,0){\line(1,0){10}} \put(15,0){\line(1,0){10}} \put(15,0){\line(1,0){10}} \put(15,0){\line(1,0){10}} \put(15,0){\line(1$ 

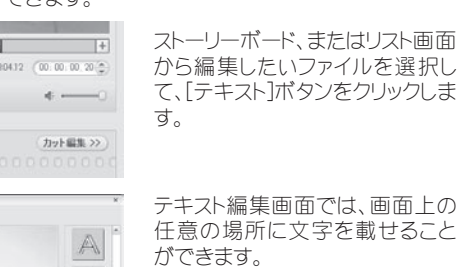

画面上の任意の箇所にカーソル を移動して、文字を入力します。

あらかじめ登録されているエフェク トから、効果を加えたいエフェクト を選択して、[↓]をクリックします。

ライブラリにファイルが追加さ れます。追加されたファイルを iPodに転送することで、出力し た動画をiPodで楽しむことがで きます.

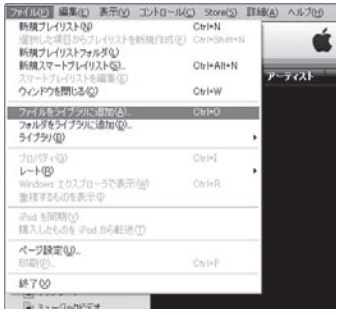

リスト画面上の[テキストタブ]をク リックしても、同様の編集が可能 です。

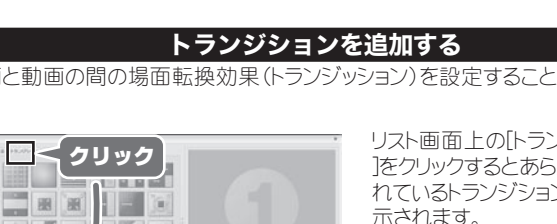

最後に[ OK ]をクリックして編集

内容を確定します。

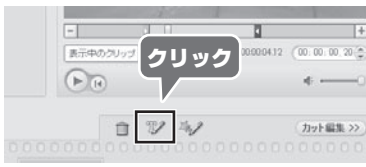

 $x = 10$ 

■< クリック

 $A$ 

クリック

 $n$ 

 $\begin{picture}(150,10) \put(0,0){\line(1,0){10}} \put(15,0){\line(1,0){10}} \put(15,0){\line(1,0){10}} \put(15,0){\line(1,0){10}} \put(15,0){\line(1,0){10}} \put(15,0){\line(1,0){10}} \put(15,0){\line(1,0){10}} \put(15,0){\line(1,0){10}} \put(15,0){\line(1,0){10}} \put(15,0){\line(1,0){10}} \put(15,0){\line(1,0){10}} \put(15,0){\line($ 

ストーリーボード、またはリスト画面 から編集したいファイルを選択し て、[エフェクト]ボタンをクリックし

ます。

クリックして書式 を変更します。

AAAA

AAAAA

AAAAA

AAAAA AAAAA

**The Second Second** 

ドラック&ドロップ

# リスト画面上の[エフェクトタブ]を クリックしても、同様の編集が可能

iPod classic iPod nano

ad touc iPod video

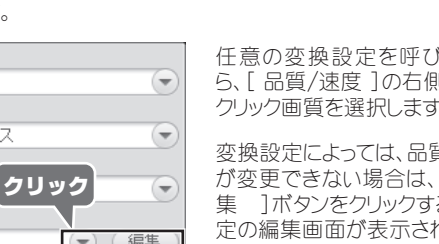

リスト画面上の[トランジションタブ ]をクリックするとあらかじめ登録さ れているトランジションの一覧が表 示されます。

ョンを選択して、ストーリーボードの 動画と動画の間の四角いアイコン の上に重ねるようにドラッグする と、適用されます。

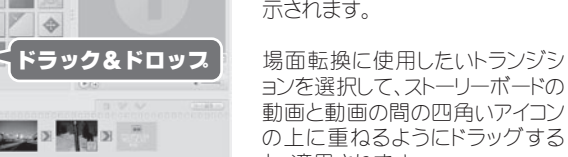

ファイルリストの内容や、編集途中のファイルをプロジェクトとして保存すことがで きます。

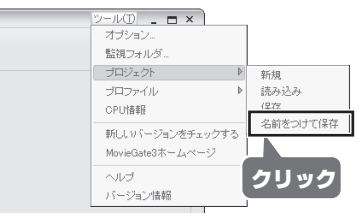

[ ツール ]→[プロジェクト]

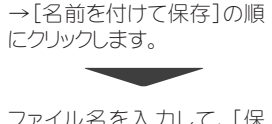

# ファイルの保存先を変更する

# 録音したファイルをiTunesに取り込む

# FAQ

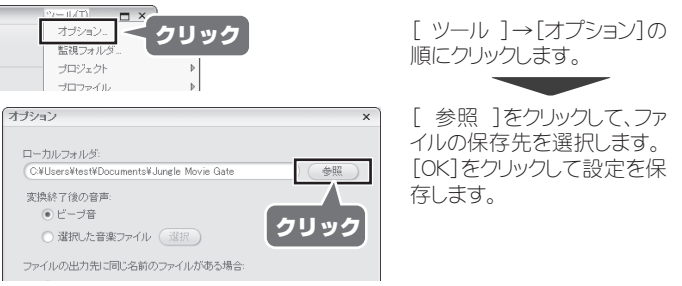

# プロジェクトの保存

キャプチャデータや書き出したファイルなどの保存先を設定します。

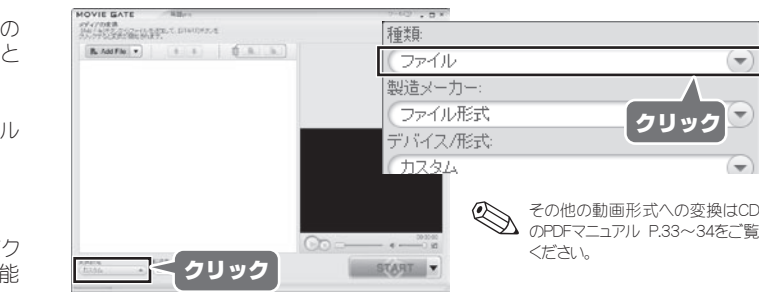

## 変換設定

ファイルリスト画面のデータを、動画ファイルに書き出す際の、ファイル形式を設定 します。

# [ 製造メーカー ]の右側の▼を クリックして、『Apple』を選択しま す。

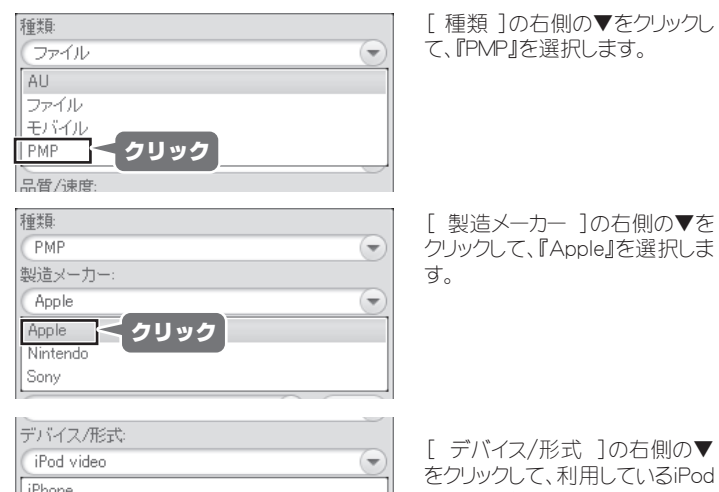

[ デバイス/形式 ]の右側の▼

をクリックして、利用しているiPod を選択します。

## ■例:「iPod」 用の書き出し設定を呼び出す場合

[ 変換設定 ]をクリックすると、設定画面が表示されます。

## 用途に合わせて[ 種類 ]を選択することにより、あらかじめ設定された動画形 式を呼び出すことができます。

# クリック

(V) ArcSoft MPEG

iTunesを起動し[ファイル]→ [ファイルをライブラリに追加] もしくは[フォルダをライブラリ に追加]を選択して、 MovieGateで録音したファイル もしくはフォルダを指定してく ださい。

※初期設定では、マイ ドキュメ ントの「Jungle Movie Gate」 フォルダに保存されます。

iTunes の詳しい操作方法は、ソフトウェアのヘルプなどを参照してください。 なお、本書に記載されている操作を行ったことで、お客様のデータに不具合が発生しても、 弊社は一切の責任を負いません。あらかじめご了承ください。

- ・ エンコード(動画変換)の画質を「高画質」に設定しても、元の画像データ 以上の品質で作成することはできません。
- ・ エンコード(動画変換)の速度はパソコンの CPU やメモリ、HDD などのス ペックに依存します。
- ・ エンコード(動画変換)中は CPU やメモリーの使用率が上昇します。 起動中のソフトウェアは終了してから開始してください。
- ・ YouTube やニコニコ動画を初めとした Flash ファイル(FLV)を、動画変 換することはできません。

## 製品の仕様による制限

## よくある質問

本製品をご使用いただく際、 問題が発生した場合の解決方法を記載してい ます。問題が発生した場合は、このページをお読みいただく前に、ご使用の環 境や機器の接続方法をご確認ください。

可能です。

「MovieGate3 Lite forデジ造」のCDに収録されている、PDFマニュアルの 8、33、34ページをご覧ください。

# ? iPod以外で利用できる動画変換はできますか?

## 可能です。

「MovieGate3 Lite forデジ造」のCDに収録されている、PDFマニュアルの8 ページをご覧ください。

## ? 入力/出力可能なコーデックを教えてください。

メニューから[ツール]-[新しいバージョンをチェックする]を実行してください。 ※アップデートにはインターネットに接続する必要があります。

「MovieGate3 Lite forデジ造」で対応していないファイル形式の場合、再 生できません。一部のファイルでは、ご使用パソコンに別途コーデックをイン ストールすることで再生可能です。

## 動画から音声のみの抜き出しは可能ですか?

「変換設定]の「種類」で『ファイル』を選択して、「デバイス/形式」より **『AAC、WMA、OGG』を選択できます。** 

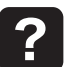

## 最新の状態にアッスデートしたい。

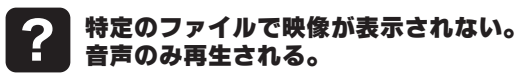